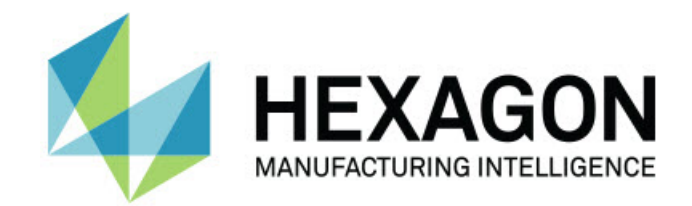

## **Inspect 3.2**

**- 发行说明 -**

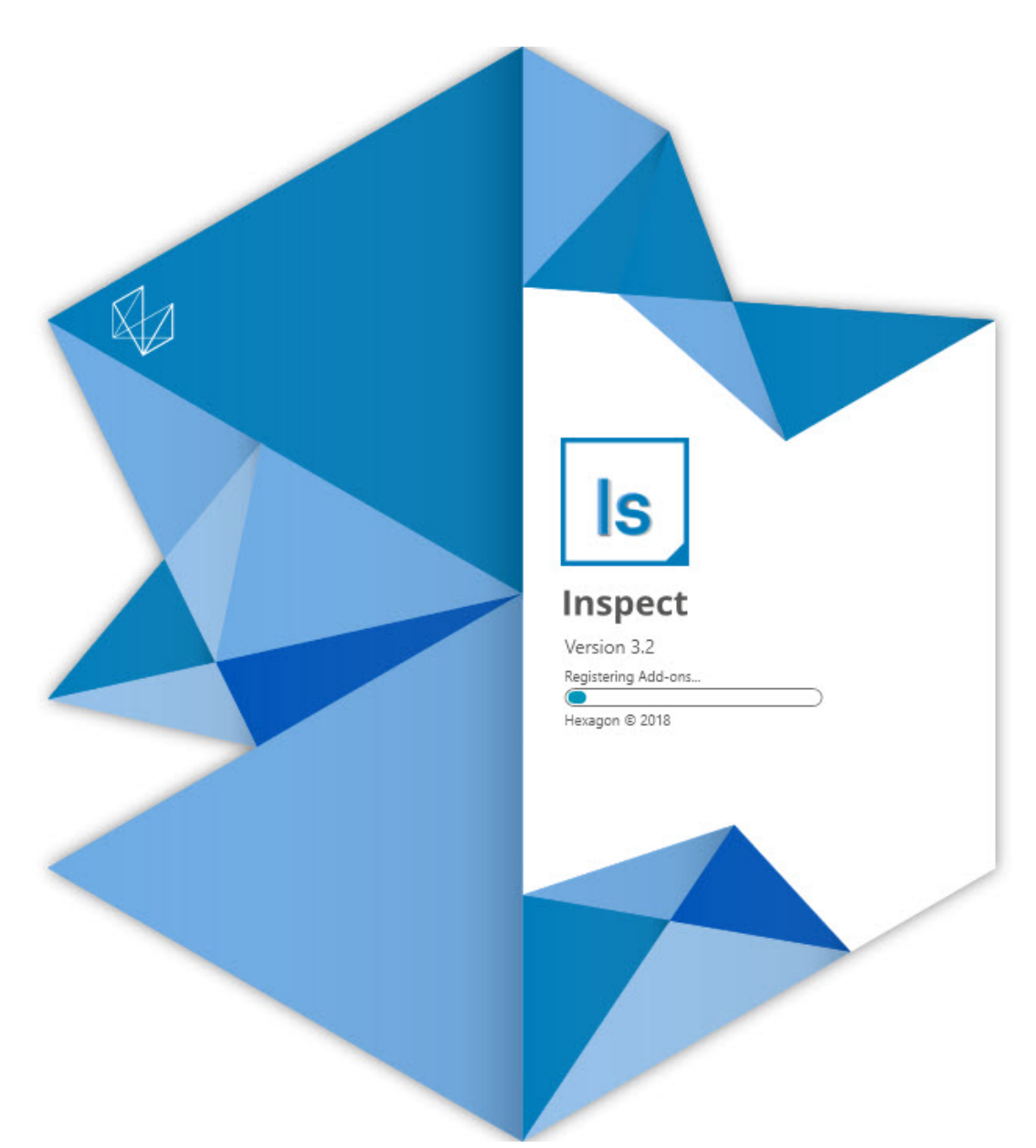

#### 发行说明

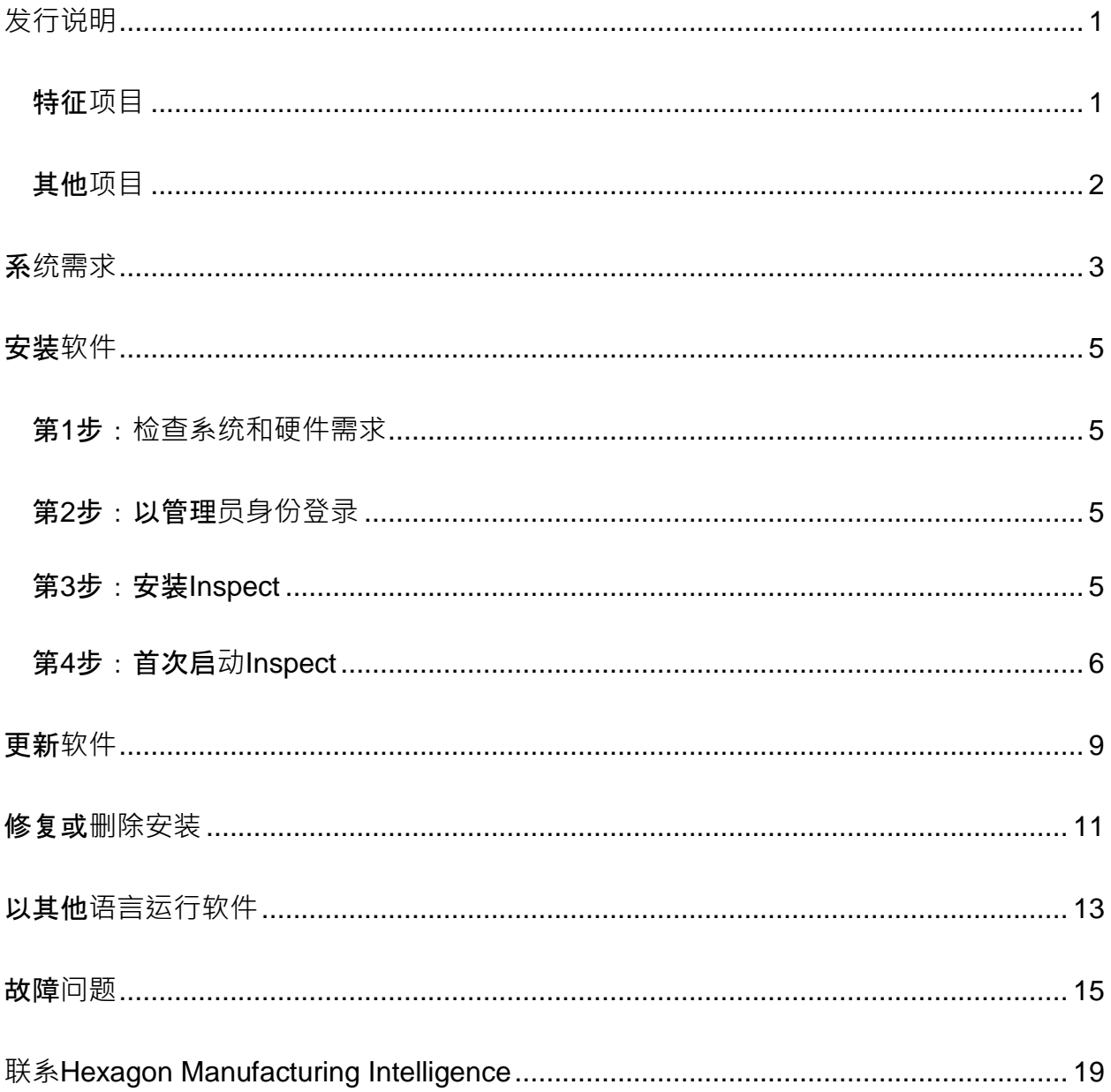

### 篇目

## <span id="page-4-0"></span>**发行说明**

以下信息详情, Inspect3.2 中的新功能或改进内容:

### <span id="page-4-1"></span>特征**项目**

新的**监视器选项卡附件(INS-7053)**

Inspect在附加**组件**屏幕上提供了一个新的**监视器选项卡**附加组件,允许Inspect在后 台运行。该附加组件监控测量客户端上的活动并与SMART Quality进行通信。即使您单独使用测量客户端来测量例程,它也会这样做。这意味 着您不必使用Inspect用户界面来执行例程。

这在以下情况下非常有用:

- 对于希望他们的操作员直接使用PC-DMIS的SMART Quality用户
- 当在便携式臂上学习例行并且Inspect不是一种选择时

通过该附加组件,任务栏通知区域中的**Inspect**图标(

is) 显示Inspect正在运行。通过该图标,您可以轻松访问以显示和隐藏Inspect用 户界面。该附加组件还在**测量**选项卡旁边的Inspect中添加**监视器**选项卡。**监视器**选 项卡显示实时事件和系统状态(忙碌、闲置、错误、离线)。

#### 全新可停**驻帮助窗口(INS-4138)**

Inspect现在在嵌入式和可停驻帮助窗口中使用响应式HTML5帮助格式。帮助内容 是基于网页的,但对于无法连接到互联网的计算机具有脱机回退功能。

### <span id="page-5-0"></span>其他**项目**

已添加了全新的在**Windows**启**动时运行Inspect**的设置,可让您在Windows启动时 自动运行Inspect。您可以在新的监视器模式下使用此功能, 以确保SMART Quality捕捉所有记录的操作(INS-7054)。

增加了对Inspect识别和使用Windows快捷方式到文件夹的支持。这使您可以构建产 品和例程的层次结构。另外, 文件夹资源管理器设置现在支持多个自定义文件夹路 径。您还可以切换文件夹可见性并为文件夹提供昵称(INS-6198)。

已改进软件,以便在使用具有**HxGN SMART**  Quality附加组件的Inspect时<sup>,</sup>幻灯片附加组件不再默认安装(INS-7362)。

改进了**测量**选项卡上的幻灯片叠加层,使其仅在执行时可用,类似于CAD和实时视 图的行为方式(INS-6797)。

改进了执行列表控件,以便您现在可以在执行的例程之间暂停,或者自动继续执行 到下一个例程(INS-6787)。

在全部**产品**和**设置**屏幕上改进了搜索功能(INS-5775)。

添加了在全部**产品**屏幕的**详细信息**窗格中显示测量例程执行时间和持续时间详细信 息的功能(INS-5661)。

改进登**录**屏幕,以便现在每当更改用户名称值时都清除密码值(INS-7236)。

## <span id="page-6-0"></span>系**统需求**

#### 操作系**统**

Inspect3.2 在 64 位 Windows 10、Windows 8.1、Windows 8 和 Windows 7 (**最新的服**务包 ) 下运行。不支持其他操作系统。

**Microsoft .NET Framework**

适用于 Windows 的 Microsoft .NET Framework 4.6.1

#### 其他要求

支持HTML5的互联网浏览器。

您的计算机系统需要能够支持您要使用的度量产品。

只要您使用适当的附加组件配置Inspect, Inspect3.2 会使用这些软件度量产品:

- PC-DMIS 和 Planner(请参阅PC-DMIS Readme.pdf文件中的系统需求。)
- QUINDOS
- Calypso
- Procella

如需有关其他受支持的应用程序系统需求的信息,请参阅对应产品的文档。您还可以联系 您的Hexagon Manufacturing Intelligence代表(参见本文档结束处的"联系[Hexagon](#page-22-0)  [Manufacturing Intelligence"](#page-22-0))。

## <span id="page-8-0"></span>安装**软件**

这些说明适用于管理员安装及配置Inspect。

### <span id="page-8-1"></span>第**1**步:**检查系统和硬件需求**

尝试安装新的 Inspect

版本之前,应确定满足"[推荐的系](#page-6-0)统要求"中所述的系统及硬件要求。您还必须具有有效的 软件许可证,以便进行安装。

- 如需获得您的计算机属性,从Windows开始菜单中,输入系**统**,然后点击**设置**。 从结果列表中,点击系**统**。
- 若要查看您的屏幕分辨率,从Windows开始菜单中,输入**显示**,然后点击**设置**。 从结果列表中,点击**显示**。点击**调整分辨率**。点击分辨率列表以查看可用的屏幕 分辨率。

### <span id="page-8-2"></span>第**2**步:以管理**员身份登录**

首次安装并运行Inspect新版本时,在Windows中,您必须以拥有管理员权限的用户身份 登录,或者您必须以管理员身份在下一步中运行安装应用程序。

### <span id="page-8-3"></span>第**3**步:安装**Inspect**

您可以使用该文件来安装Inspect3.2:

#### **Inspect\_3.2.####.#\_x64.exe**

其中 # 符号代表具体版本号。

- 1. 双击此可执行文件,开始安装程序。
- 2. 根据屏幕上的说明安装应用程序。

Inspect还包括一些PC-DMIS版本。在这种情况下,在PC-DMIS安装过程中会出现安装Inspect的选项。

## <span id="page-9-0"></span>第**4**步:首次启**动Inspect**

完成安装Inspect之后, 执行以下操作以启动软件:

- 1. 从Windows开始菜单中,输入**Inspect3.2**。
- 2. 点击出现的快捷键或按 Enter。
- 3. **欢迎使用 Inspect** 对话框会出现。
	- 如果您要使用具有已经存在于您的本地计算机上的测量例程的 Inspect,只需点击开始使用**Inspect**。
	- 如果您要使用具有HxGN SMART Quality的Inspect,首先标记安装**HxGN SMART Quality**复选框。该复选框会告知Inspect安装SMART Quality所需的**HxGN SMART Quality**附加组件。如果您打算使用具有SMART **Quality的Inspect**, 则必须拥有用户名称和密码。当您准备就绪时,点击开 始使用**Inspect**。

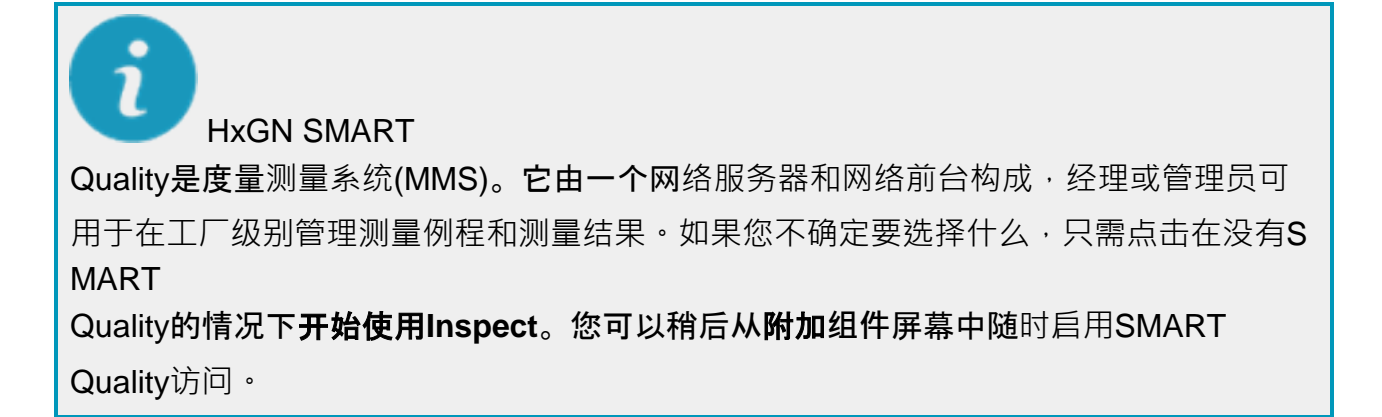

- 4. 点击开始使用Inspect之后, 软件会完成加载并显示以下屏幕之一:
	- 开始屏幕(如果您没有选择SMART Quality)。
	- 登**录**屏幕(如果您选择了SMART

Quality)。从该屏幕中,一旦您登录了SMART

Quality, 就会出现开始屏幕。

5. 在开始屏幕中, 从左侧栏中,使用附加组件屏幕和设置屏幕来配置Inspect, 以供 定期使用。

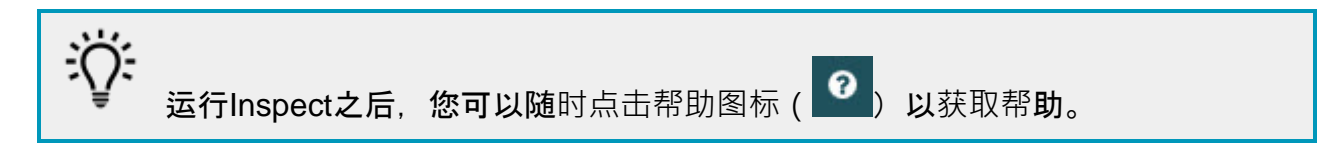

## <span id="page-12-0"></span>更新**软件**

一旦安装了Inspect, 应该保持最新,以便软件拥有最新的增强和修复功能。Inspect 会通知您是否有更新可供下载。

您也可手动检查软件更新。

 $\bm{\Theta}$ 

- 1. 在左侧栏上,点击关于以显示关于屏幕。
- 2. 从关于屏幕中,点击检查更新以查询Hexagon服务器以获取更新。
- 3. 如果出现更新,请将其下载,然后按照屏幕上的说明进行安装。

您必须在计算机上具有管理员访问权限才能对软件进行更新。

## <span id="page-14-0"></span>修复或**删除安装**

您也可以在安装后根据需要修改或删除安装。要执行此操作,在

### **Inspect\_3.2.####.#\_x64.exe**

文件上双击,和开始安装程序一样。设置显示器将显示带有以下选项的屏幕:

• 修复 -

该选项会重新安装应用程序。该选项将帮助解决安装程序未正确安装所有文件的问 题。

• 卸**载** -

此选项可从安装位置中删除应用程序。您还可以使用Windows中的开始菜单,然 后输入添加或**删除程序**以访问**应用程序和特征**屏幕,并在该屏幕删除应用程序。

## <span id="page-16-0"></span>以其他**语言运行软件**

默认情况下,该软件使用您的操作系统的语言。您可以将软件的语言更改为其他语言。您 可以从登**录**屏幕或**设置**屏幕中更改语言。

#### 从登**录屏幕中**

- 1. 从登**录**屏幕的右下角访问语言列表。
- 2. 选择所需语言。
- 3. 当有消息询问您是否要切换语言时,单击是以所选语言重新启动应用程序。

#### 从**设置屏幕中**

- 1. 从侧栏中,选择**设置**以打开**设置**屏幕。
- 2. 从**设置**屏幕中,找到一般**设置**。
- 3. 将当前**语言**设置为所需语言。

## <span id="page-18-0"></span>故障**问题**

该主题包含您可能看到的一些错误消息或状态以及可能有助于解决它们的一些想法。如果 此主题不提供解决方案,请访问此处的Hexagon技术支持:

http://support.hexagonmetrology.us/ics/support/default.asp

**问题:**没有注册用于编辑 (.PlanCAD) 文件的附加组件。 可行解决方案:

> .PlanCAD文件是PC-DMIS Planner使用的文件。此应用程序在安装PC-DMIS时可用。

#### 确保Inspect具有有效的PC-

DMIS和Planner应用程序附加组件。另外,请与管理员确认HxGN SMART Quality的文件类型是否正确。

**问题**:对象与目标类型不匹配。 可行解决方案:

尝试重新启动Inspect。

**问题:**对象引用未设置为对象的实例。 可行解决方案:

尝试重新启动Inspect。

**问题:**值不能为空。参数名称:序列 可行解决方案 :

如果您在HxGN SMART

Quality中使用不受支持的用户名或密码,则可能会发生这种情况。请联系您的管理 员以修复您的用户帐户设置。

**问题:**尝试执行测量例程时收到"不支持此类界面"消息。 可行解决方案:

这可能在默认的PC-DMIS版本被删除时发生。默认的PC-

DMIS版本是以管理员身份运行的最新版本。Inspect必须始终拥有已定义的默认版 本。

如果您从计算机上删除了默认版本,你必须定义新的默认版本,若要执行该操作, 按**开始**, 找到您要用作新默认版本的PC-DMIS版本的快捷键。右击该快捷键,并选择以管理**员身份运行**。您只需要以管理 员身份运行一次即可将其设置为默认值。

**问题:Inspect**尝试建立与PC-DMIS的连接时或在执行期间,**收到**"紧急错误"。 可行解决方案:

参见Inspect说明文件中的"修复PC-DMIS紧急错误"。

**问题:**从登**录**屏幕中点击登**录**时收到"HxGN SMART Quality登录出现错误"消息。 可行解决方案:

从登录屏幕中,确认HxGN SMART Quality的主机和站点名称是否正确。

另外, 请验证您的互联网连接是否处于活动状态,以及是否配置为访问SMART Quality使用的服务器。

**问题:**您不能从计算机上删除HxGN SMART Quality。 可行解决方案:

> 尝试将Inspect重设为其出厂设置。如需更多信息,请参阅Inspect说明中的"将Inspe ct重设为出厂默认设置"。

**问题**:您意外地安装了Inspect for HxGN SMART

Quality, 但是由于您不能登录到SMART Quality, 您将完全无法使用Inspect。 可行解决方案:

尝试将Inspect重设为其出厂设置。如需更多信息,请参阅Inspect说明中的"将Inspe ct重设为出厂默认设置"。

问题:您的Settings.xml文件已损坏,您将完全无法使用Inspect。 可行解决方案:

尝试将Inspect重设为其出厂设置。如需更多信息,请参阅Inspect说明中的"将Inspe ct重设为出厂默认设置"。

**问题:**执行PC-DMIS测量例程时Inspect未生成报告。 可行解决方案:

请确保PC-DMIS已配置为生成.pdf报告。

- 1. 关闭Inspect和PC-DMIS。
- 2. 让PC-DMIS自行运行。
- 3. 从PC-DMIS中,选择文件 **|** 打印 **|**

**报告窗口打印设置**,打开**输出配置**对话框。

- 4. 从**输出配置**对话框中,前往**报告**选项卡,并在**报告输出**下查看设置。
- 5. 选择输出文件类型, 例如**可移植文档格式 (PDF)**。

17

6. 关闭PC-DMIS并重新启动Inspect。

**问题:**执行时,Inspect未显示PC-DMIS版本。 可行解决方案:

请确保您已为PC-DMIS版本安装了正确的应用程序附加组件。

然后,以管理员身份运行至少一次PC-DMIS版本。要执行此操作,请右击 PC-DMIS 应用程序快捷方式,然后选择以管理员身份运行。

您必须以管理员身份运行至少一次PC-DMIS,以便Inspect可以与其进行连接。

# <span id="page-22-0"></span>**联系Hexagon Manufacturing Intelligence**

若通过PC-DMIS 2018

R2参与了Inspect3.2版的*技术预览*,请将您的反馈张贴在相应技术预览论坛上,网址为 [www.pcdmisforum.com/forum.php](http://www.pcdmisforum.com/forum.php)。对于技术预览,请勿联系Hexagon技术支持。

若使用的是 Inspect3.2 的*商业发行版,* 希望获取更多信息或技术支持, 请访问 [hexagonmi.com/contact-us](http://hexagonmi.com/contact-us) 或 [hexagonmi.com/products/software](http://hexagonmi.com/products/software) 随时联系我们。还可以拨打电话 (1) (800) 343-7933 联系 Hexagon 技术支持。